# User Guide for Teachers (MS Teams for Teaching) • Creating a Team for Your Class

#### Note:

- (1) Last updated date of this training document /video: 17 Aug 2021, version no.: 2.0
- (2) The user-interface (UI) shown in this training document /video may vary from the latest look of Teams app.

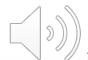

### Why do we need a separate MS Teams account for teaching?

Recommended by Microsoft, we create a teaching account, i.e. <u>t-<CNA>@stu.vtc.edu.hk</u>, for you to communicate/interact with students. On the Teams platform, students can use built-in functions for different class activities.

For security reason, your normal staff account can only be used to communicate with colleagues.

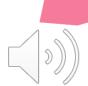

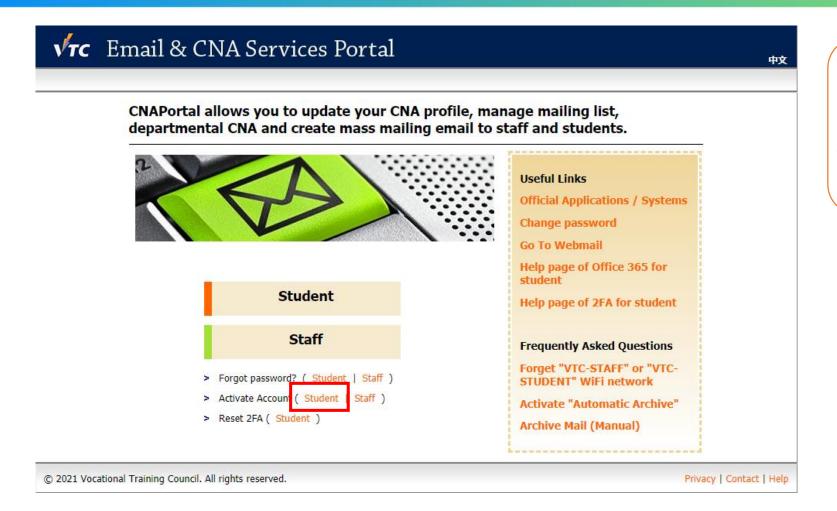

Go to <a href="https://cnatools.vtc.edu.hk/">https://cnatools.vtc.edu.hk/</a> and click "Activate Account (Student)".

#### Tips:

You need to select "Student" instead of "Staff" for the teaching account.

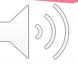

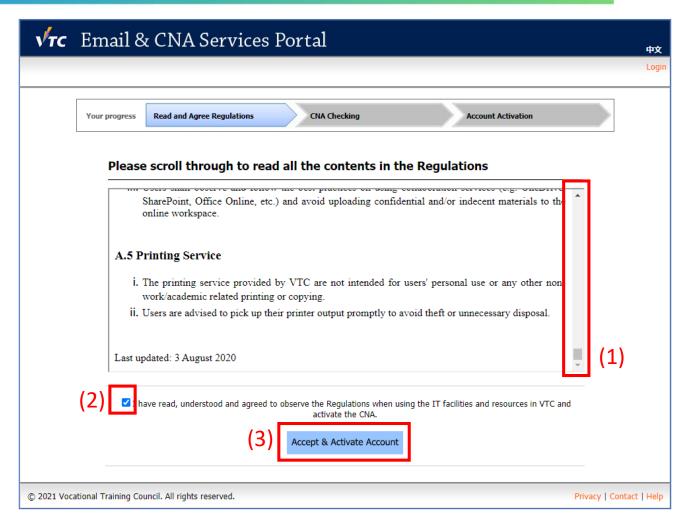

- (1) Read the whole page of regulations and (2) click "I have read, understood and agreed...'
- (3) Click the "Accept & Activate Account" button to continue.

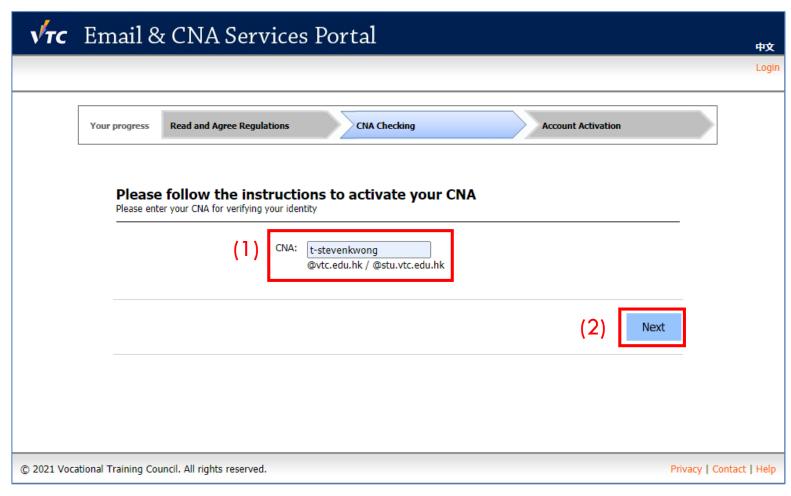

(1) Enter your "**Teacher CNA**" in the Student CNAPortal

(2) Click the "**Next**" button

**Tips:** Your "Teaching CNA" in the Student CNAPortal is the combination of "t-" and your staff CNA. e.g. If your staff CNA is "peter.chan", your teaching CNA will be "t-peter.chan".

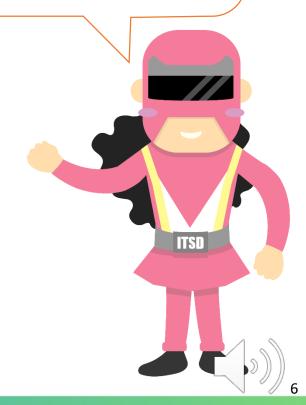

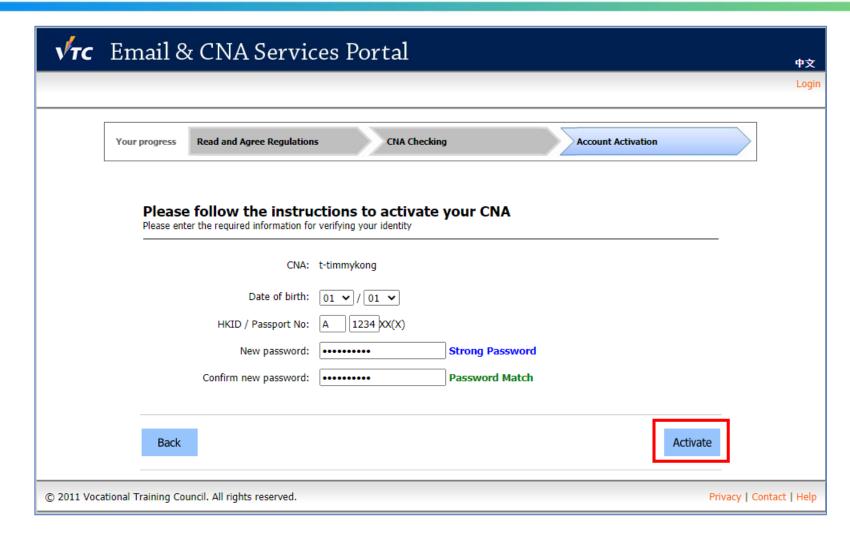

**Tips:** You should follow the password policy to set a password.

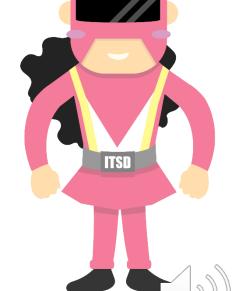

Fill in the required details and select "Activate".

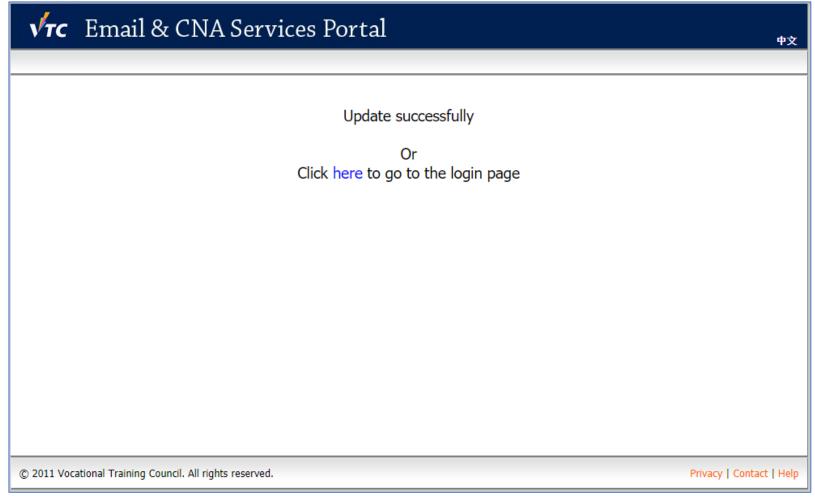

**Tips:** Your "t-" teaching account will be ready to use approximately 30 minutes after activation. Please wait.

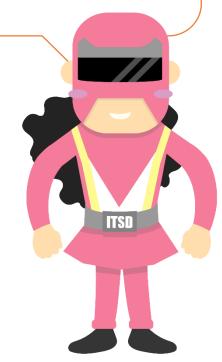

"Update successfully" will be shown.

You may now login the Student CNAPortal with your "t-" teaching account. For MS Teams, please try after 30 minutes.

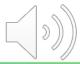

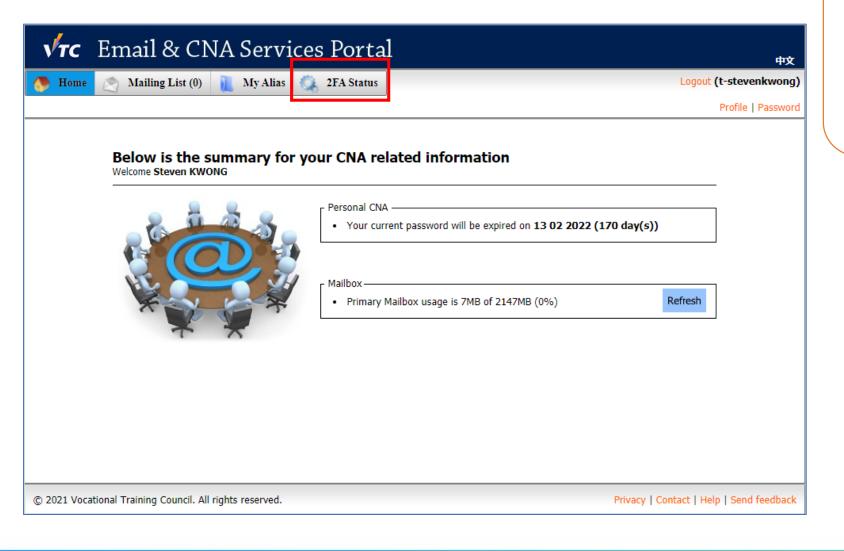

**Tips:** To enhance the security level, Two Factor Authentication should be enabled by following the guidelines and procedures: <a href="https://2fa.stu.vtc.edu.hk/home/guideline.html">https://2fa.stu.vtc.edu.hk/home/guideline.html</a>

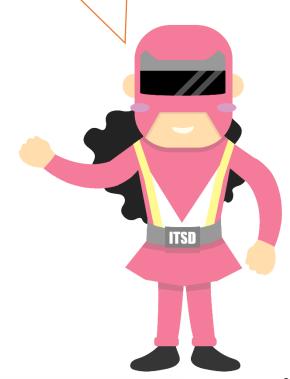

### End

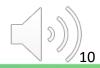

## Produced by Information Technology Services Division

Please visit the website for more videos:

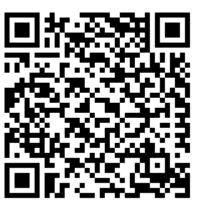

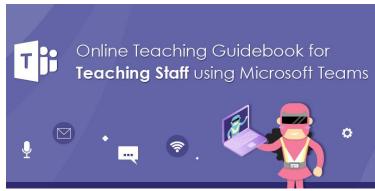

For upcoming features, please visit:

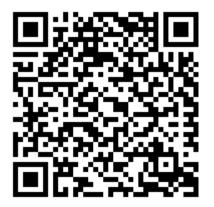

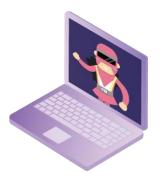

https://www.vtc.edu.hk/digital-workplace/guidebook-for-online-teaching/teacher.html

https://www.vtc.edu.hk/digital-workplace/guidebook-for-online-teaching/teacher.html#upcoming

11